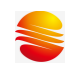

目录

## 目录

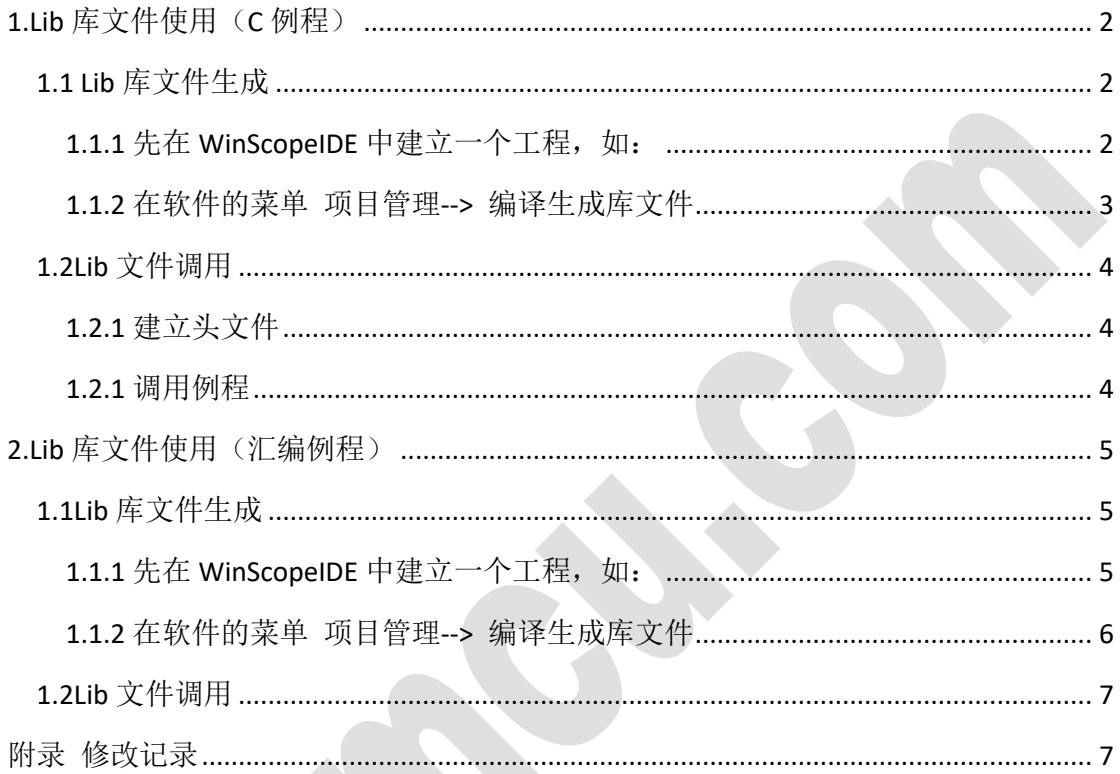

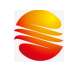

<span id="page-1-0"></span>关于用户算法库的生成与应用

# **1.Lib** 库文件使用(**C** 例程)

#### <span id="page-1-1"></span>**1.1 Lib** 库文件生成

#### <span id="page-1-2"></span>1.1.1 先在 WinScopeIDE 中建立一个工程, 如:

选择 MC32P7511(一般在库中最好不要涉及到具体型号的外设资源, 仅纯算法处 理),而且参数也都是通过参数或指针传递处理工程名称暂定为 lib\_fun,同时添加 一个文件 lib\_fun.c 到工程中, 显示如下图所示:

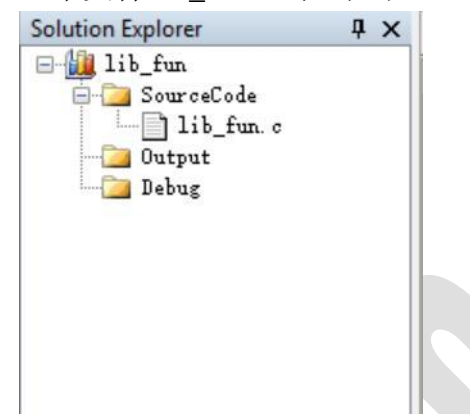

建好工程之后,开始进行算法函数的编写。例子中定义了两个函数, fun\_001,fun\_002.具体代码如下:

```
void fun_001( unsigned char *rfDataBuf,unsigned char lenght)
```

```
{
     unsigned char i;
     //unsigned char temp;
    for(i=0;i<length;i++) {
         // temp=*(rfDataBuf+i);// *(rfDataBuf+i)=temp+1;
           *(rfDataBuf+i)=*(rfDataBuf+i)+1; 
      }
}
unsigned int fun_002(unsigned char x,unsigned char y)
{
     unsigned char temp;
```

```
temp=x+1;
 return temp+y;
```
<span id="page-2-0"></span>}

### **1.1.2** 在软件的菜单 项目管理**-->** 编译生成库文件

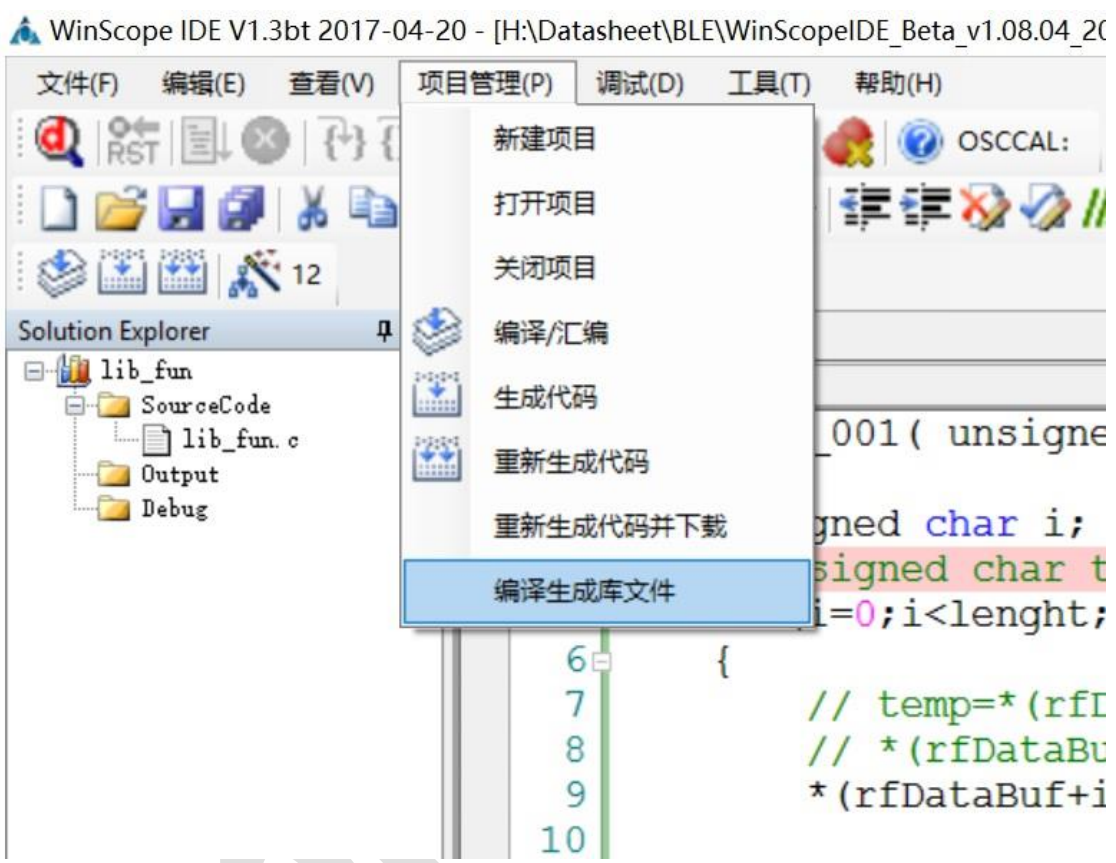

点击之后,会对当前 C 文件进行编译,同时在工程目录下会生成一个与 C 文件 相同名字的 XXX.lib 文件 。编译的过程中, 如果语法有错误, 软件会给出对应 的提示。

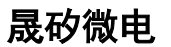

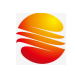

## <span id="page-3-0"></span>**1.2Lib** 文件调用

注: 需将生成的 Lib 文件拷贝至工程目录下。如下图:

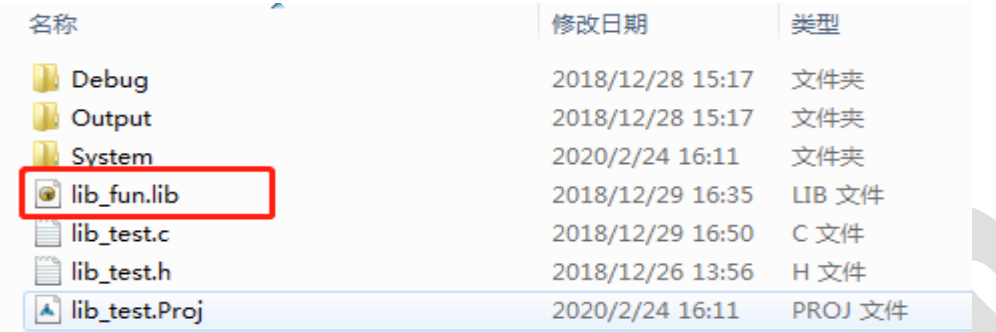

#### <span id="page-3-1"></span>**1.2.1** 建立头文件

头文件主要用来对库文件中的函数进行声明,同时也是提供给用户调用函数时能 知道库中函数的名字、参数等内容。

#ifndef LIB TEST H #define \_\_LIB\_TEST\_H

extern void fun\_001( unsigned char \*rfDataBuf,unsigned char lenght); extern unsigned int fun\_002(unsigned char x,unsigned char y);

#endif

到此,库的建立就结束了。在后期的使用中,需要把头文件和库文件拷到相应的 工程中进行调用。

#### <span id="page-3-2"></span>**1.2.1** 调用例程

```
#include "MC32P7511.h"
 #include "lib_test.h"
```
uchar data[10];

```
void main()
{
```

```
 uchar i;
uint temp2;
```

```
 uchar *pt;
     __asm
;lab_clear_ram:
        movai 0x7f ;first ram addr
        movra FSR0
;lab_clear_loop: 
        clrr INDF0
        djzr FSR0
       goto $-2; lab clear loop
     __endasm;
   for(i=0;i<10;i++)data[i]=i; pt=data;
    fun_001( pt,10);
   temp2 = fun_002(3,2); IOP1=data[1];
    FSR0=(uchar)temp2;
    FSR1=temp2>>8;
   while(1);
}
```
如上面例子中, 定义了一个 uchar 类型的数组, 数组调用了 fun\_001 进行处理, 处理之后原来 0-9 的数据, 应变成了 1-10。fun\_002 调用之后, temp2 的值应该 变成了 6。

# <span id="page-4-0"></span>**2.Lib** 库文件使用(汇编例程)

#### <span id="page-4-1"></span>**1.1Lib** 库文件生成

#### <span id="page-4-2"></span>1.1.1 先在 WinScopeIDE 中建立一个工程, 如:

选择 MC30P6080(一般在库中最好不要涉及到具体型号的外设资源,仅纯算法处 理),处理工程名称暂定为 asm\_lib\_fun,同时添加一个文件 asm\_lib\_fun.asm 到工 程中,显示如下图所示:

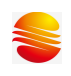

Solution Explorer

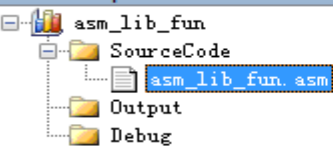

建好工程之后,开始进行算法函数的编写。例子中定义了一个函数,fun1.具体代 码如下:

;#include "mc30p6080.inc"

global fun1 ;必须要加 global 修饰

code ; 定义一个代码段,不指定程序起始地址

fun1:

 NOP nop ;.... nop return end

<span id="page-5-0"></span>**1.1.2** 在软件的菜单 项目管理**-->** 编译生成库文件

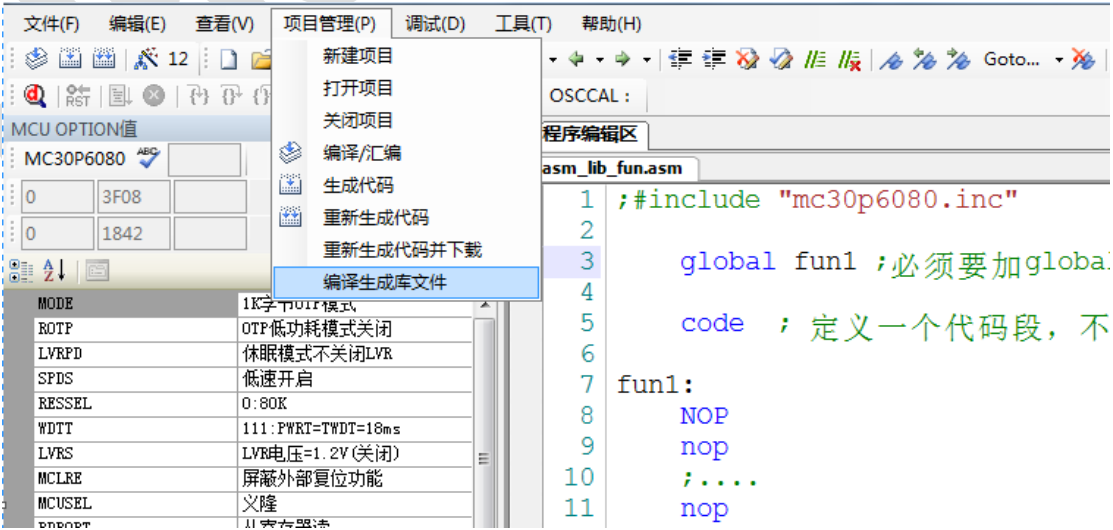

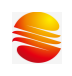

点击之后,会对当前 C 文件进行编译,同时在工程目录下会生成一个与 C 文件 相同名字的 XXX.lib 文件 。编译的过程中,如果语法有错误,软件会给出对应 的提示。

#### <span id="page-6-0"></span>**1.2Lib** 文件调用

注:需将生成的 Lib 文件拷贝至工程目录下。如下图:

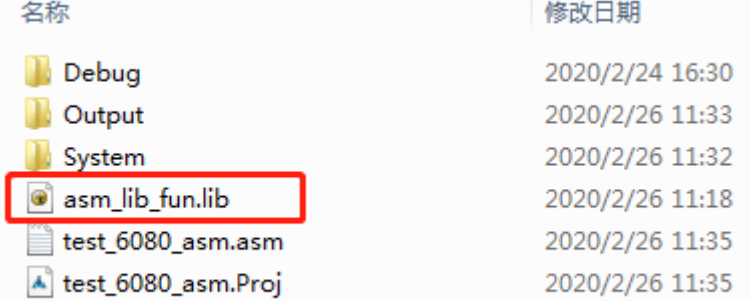

例程:

#include "mc30P6080.inc"

```
extern fun1 ; 须声明为外部函数
    org 0x100
    goto start
start:
    nop
    call fun1
```
nop

end

# <span id="page-6-1"></span>附录 修改记录

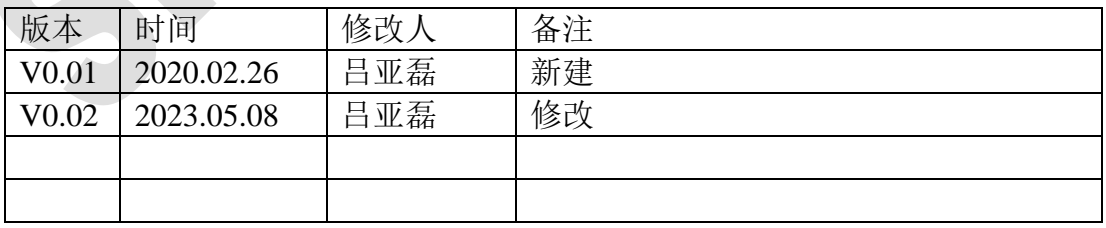